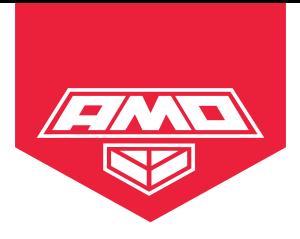

## Руководство по эксплуатации

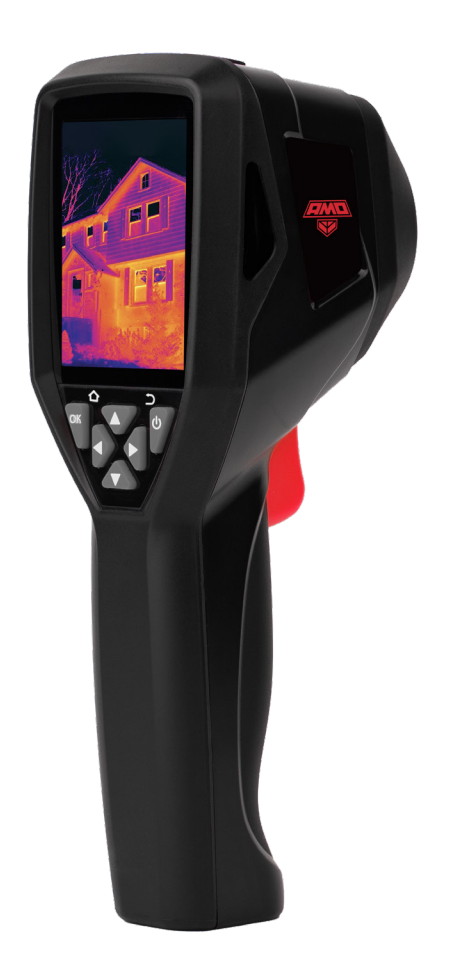

# **AMO Т820** Тепловизор

#### **Содержание**

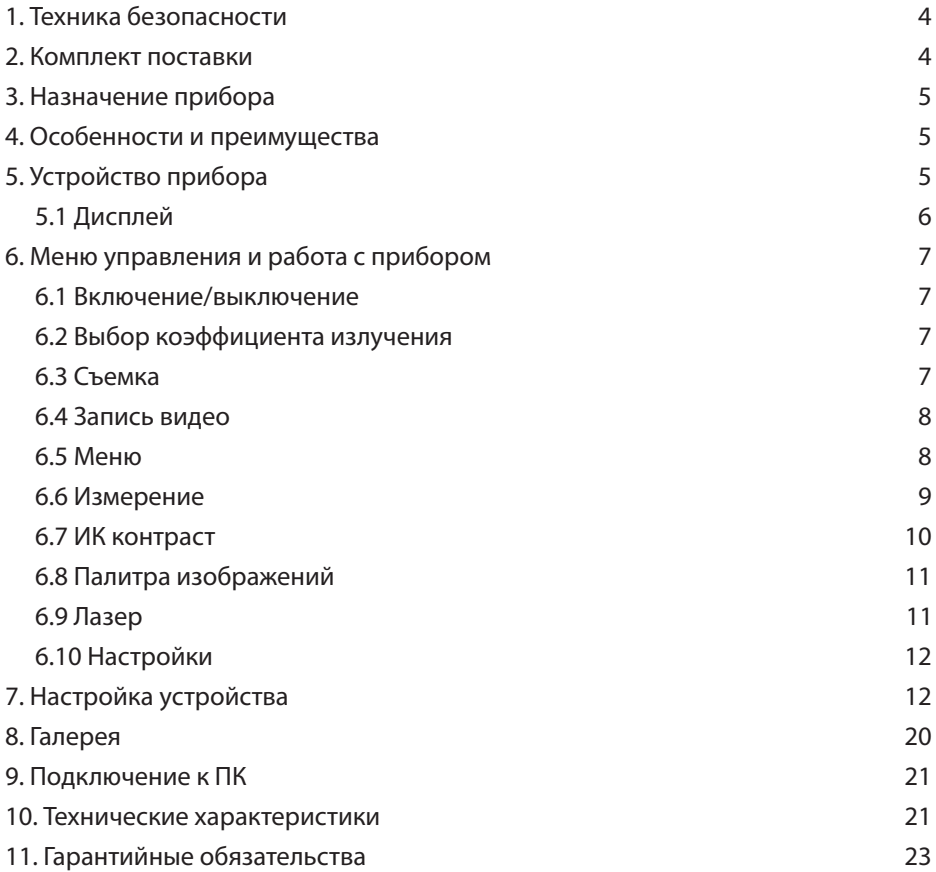

#### **ВНИМАНИЕ!**

 $\bigwedge$ Руководство по эксплуатации содержит сведения по безопасной работе и надлежащем обращении с прибором. Внимательно изучите Руководство перед работой с прибором, в точности соблюдайте его рекомендации, храните данное Руководство вместе с прибором.

Нарушение или небрежное исполнение рекомендаций Руководства по эксплуатации может повлечь поломку прибора или причинение вреда здоровью пользователя.

#### **1. Техника безопасности**

- Если тепловизор не использовался долгое время, перед проведением измерений дайте прибору прогреться в течение примерно 10 минут после включения. Это обеспечит точность результатов исследования.
- Во время зарядки аккумулятора температура внутри прибора повышается, что может повлиять на результаты исследования. По этой причине не проводите измерения во время зарядки аккумулятора либо сразу после нее.
- Перед началом работы убедитесь в исправности прибора. Если корпус прибора поврежден, прибор работает некорректно или на дисплее отсутствует изображение, прекратите использование и обратитесь в сервисный центр AMO.
- Используйте прибор только по назначению, в противном случае безопасность эксплуатации может быть нарушена.
- Не открывайте корпус прибора, не пытайтесь ремонтировать или модифицировать прибор самостоятельно. Ремонт прибора должен производиться только квалифицированным специалистом сервисного центра AMO.
- Соблюдайте безопасную дистанцию от оборудования, находящегося под напряжением.
- Не храните и не используйте прибор в местах с повышенной температурой и влажностью, сильным электромагнитным полем, во взрывоопасных и огнеопасных средах.
- Запрещается использовать абразивы, кислоту или растворители для очистки прибора.

#### **2. Комплект поставки**

При покупке прибора проверьте комплектацию:

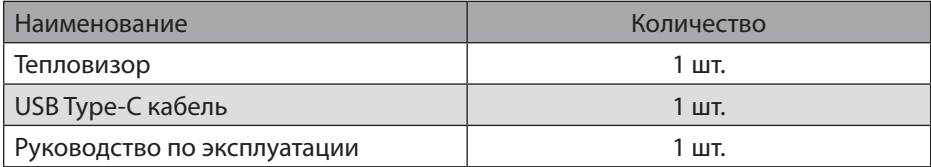

В случае, если вы обнаружите отсутствие или повреждение какой-либо принадлежности, свяжитесь с продавцом.

#### **3. Назначение прибора**

Тепловизор начального уровня AMO T820 — это доступный инструмент для измерения температуры, широко используемый для диагностики зданий, проверок систем отопления, вентиляции и кондиционирования, проверок электрических систем и многого другого. Прибор является отличной альтернативой одноточечным инфракрасным пирометрам и помогает работать более эффективно.

#### **4. Особенности и преимущества**

Тепловизор AMO T820 – это оптимальный выбор для решения самых различных задач в таких отраслях, как энергетика, электродиагностика, промышленность, надзор за объектами ЖКХ и системами ОВК, а также в быту.

Основные преимущества тепловизора AMO T820:

- адаптивная фокусировка;
- диапазон измерения от -20°C до 400°C;
- высокая точность;
- наличие лазерного целеуказателя;
- широкий выбор цветовых палитр;
- удобный функционал.

#### **5. Устройство прибора**

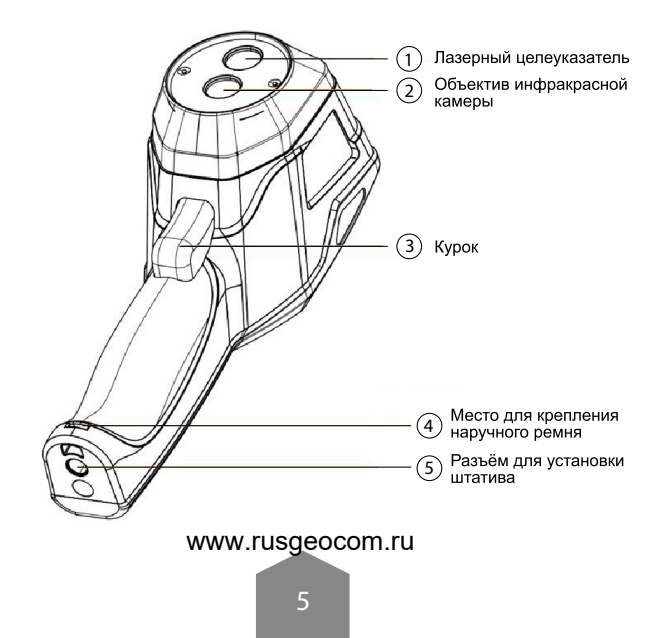

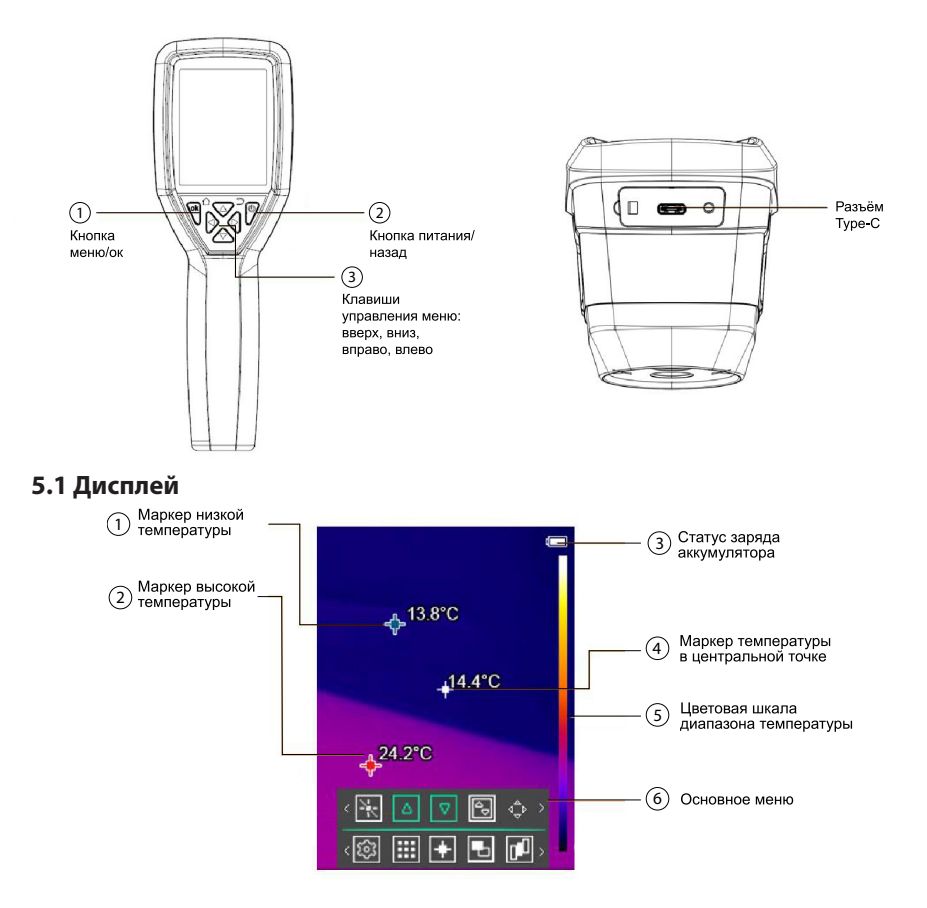

#### **6. Меню управления и работа с прибором**

#### **6.1 Включение/выключение**

Чтобы включить тепловизор, нажмите и удерживайте  $\overline{\circ}$  в течение двух секунд.

*Примечание:* всем тепловизорам требуется некоторое время на прогрев для обеспечения точности измерений и лучшего качества изображений.

Время прогрева может различаться в зависимости от условий окружающей среды.

Большинство тепловизоров полностью прогреваются за 3-5 минут, однако для наиболее точных измерений температуры рекомендуется использовать прибор не ранее чем через 10 минут после включения.

В случае переноса прибора между средами с большим перепадом температур, подстройка может занять более продолжительное время.

Чтобы выключить тепловизор, нажмите и удерживайте  $\overline{\phi}$  в течение двух секунд. www.rusgeocom.ru

#### **6.2 Выбор коэффициента излучения**

Правильное значение коэффициента излучения важно для наиболее точного измерения температуры.

Излучательная способность поверхности может иметь большое влияние на температуры, измеряемые тепловизором. Точный выбор коэффициента излучения поверхности, часто, но не всегда, позволяет получить более точные измерения температуры.

*Примечание:* поверхности с коэффициентом излучения <0,60 затрудняют надежное и последовательное определение фактической температуры. Чем ниже коэффициент излучения, тем больше потенциальная ошибка связана с расчетами измерения температуры. Это также верно, даже если корректировка коэффициента излучения и корректировки отраженного фона выполняется правильно.

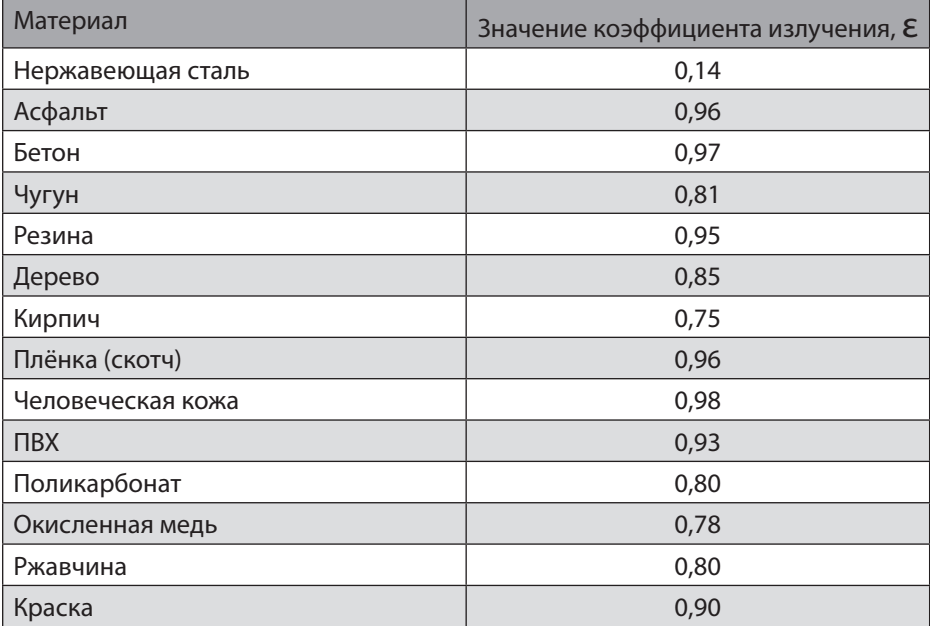

#### **Таблица коэффициентов излучения для различных материалов**

#### **6.3 Съёмка**

- 1. Нажмите на курок, изображение зафиксируется, откроется меню сохранения.
- 2. Нажмите  $\sqrt{\alpha}$ , чтобы сохранить изображение.
- 3. Нажмите  $\boxed{\Phi}$ , чтобы отменить фиксацию изображения.

www.rusgeocom.ru

7

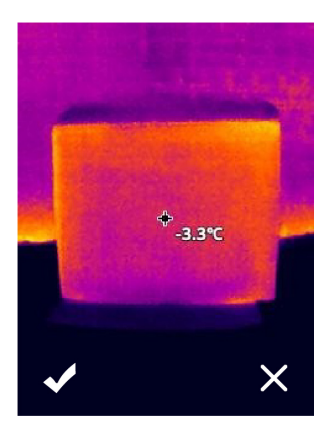

#### **6.4 Запись видео**

Тепловизор поддерживает запись видео в формате «.mp4».

1. Нажмите курок и удерживайте его около 2 секунд. Начнётся запись видео. В левом верхнем углу отобразиться таймер записи видео.

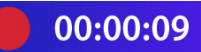

2. Чтобы остановить захват видео, нажмите курок еще раз. Видео сохранится в файлах автоматически.

#### **6.5 Меню**

Меню вместе с кнопками обеспечивают доступ к лазеру, подменю измерение, палитре, галерее, ИК контрасту и настройкам.

Нажмите кнопку  $\sqrt{M}$ , откроется главное меню.

Главное меню содержит шесть основных элементов:

Измерение, ИК контраст, палитра, лазер, настройки и галерея.

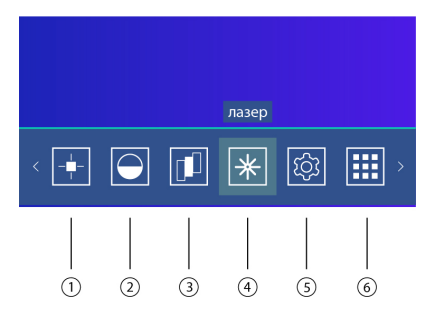

- 1. Измерение: настройка отображения измеряемых точек на экране тепловизора. Температура в центральной точке, самая высокая температура, самая низкая температура, температура в области.
- 2. ИК контраст: функция изменения контрастности изображения.
- 3. Палитра: установка типа цветовой палитры.

- 4. Лазер: функция включения лазерного целеуказателя.
- 5. Настройки: изменение языка, единиц измерения температуры, коэффициента излучения, даты и время, яркости, автоотключения, восстановление заводских настроек и отображение информации о тепловизоре.
- 6. Галерея: место хранения и просмотра сохраненных снимков.

#### **6.6 Измерение**

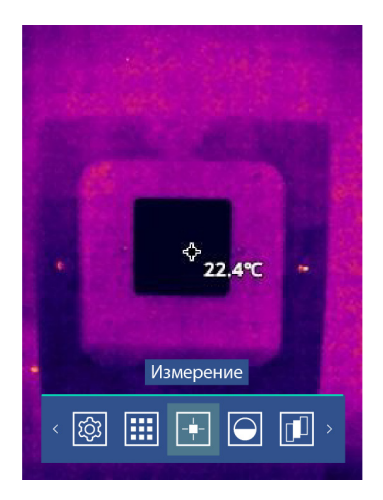

- 1. Нажмите кнопку <sup>« д</sup>для входа в главное меню устройства.
- 2. Нажмите кнопку  $\triangleright$ или  $\triangleleft$  для выбора подменю измерение. Подтвердите вход в подменю, нажав кнопку  $\sqrt{8}$ .
- 3. Нажмите кнопку  $\blacklozenge$  или  $\triangleleft$  для выбора нужного инструмента измерения. Подтвердите выбор инструмента, нажав  $\overline{Q}$

Меню измерение содержит 4 инструмента и 2 настройки.

**Инструменты:** центральная точка, самая горячая точка, самая холодная точка, температура в области.

**Настройки:** изменение размеров области измерения, убрать все инструменты. Включенный инструмент выделяется зеленым цветом.

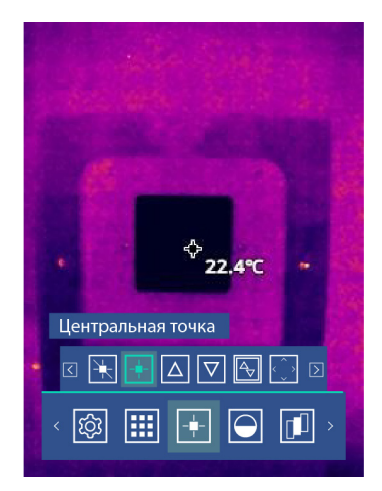

*Примечание:* для изменения размеров области измерения войдите в настройку области. Нажмите кнопку  $\sqrt{\langle}$ ,  $\langle \cdot \rangle$  для того, чтобы изменить размер области измерения.

#### **6.7 ИК контраст**

Функция позволяет менять степень контрастности инфракрасного изображения на тепловизоре.

- 1. Нажмите и для входа в главное меню устройства.
- 2. Нажмите → или јаля выбора подменю ИК контраст. Подтвердите вход в подменю, нажав  $\setminus^{\alpha}$ .
- 3. Нажимая кнопки ⊙или ⊙, выберите нужную степень контраста инфракрасного изображения. Низкий, средний или высокий контраст.

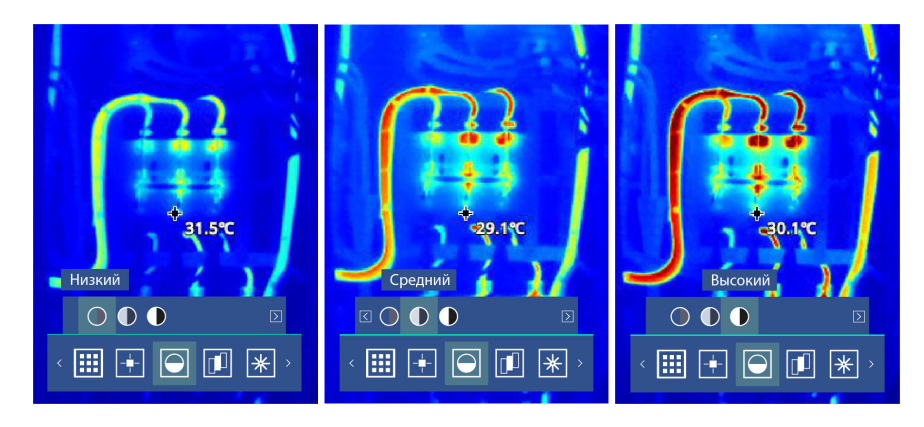

#### **6.8 Палитра**

Цветовая палитра позволяет изменить цветовое представление инфракрасных изображений на экране прибора или в программном обеспечении. Тепловизор предусматривает выбор цветовой палитры, обеспечивающей наиболее оптимальное представление объекта в инфракрасном спектре для решения конкретных задач.

Выбор палитры:

- 1. Нажмите  $\infty$  для входа в главное меню устройства.
- 2. Нажмите  $\sim$ или  $\curvearrowleft$ для выбора подменю палитра. Подтвердите вход в подменю, нажав .
- 3. Нажимая  $\blacklozenge$  или  $\blacklozenge$ , выберите нужную палитру.
- 4. Режим палитры будет автоматически изменён после того, как вы её выберете.

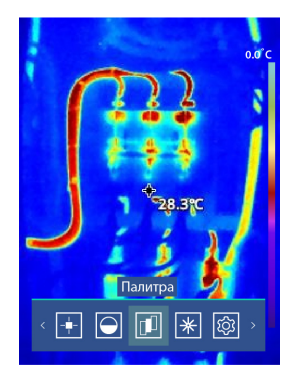

#### **6.9 Лазер**

- 1. Нажмите  $\sqrt{\alpha}$  для входа в главное меню устройства.
- 2. Нажмите >или → для выбора подменю лазер. Подтвердите включение лазерного целеуказателя, нажав .
- 3. Для выключения повторно нажмите \\*, выбрав подменю лазер.

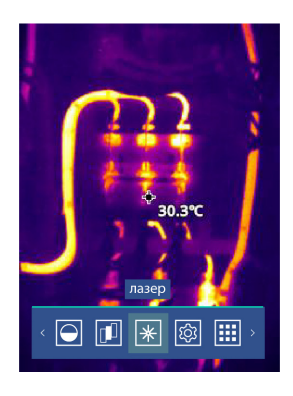

#### **6.10 Настройки**

- 1. Нажмите кнопку  $\sqrt{\alpha}$  для входа в главное меню устройства.
- 2. Нажмите  $\Diamond$  или  $\Diamond$  для выбора меню настроек. Подтвердите вход в меню, нажав .

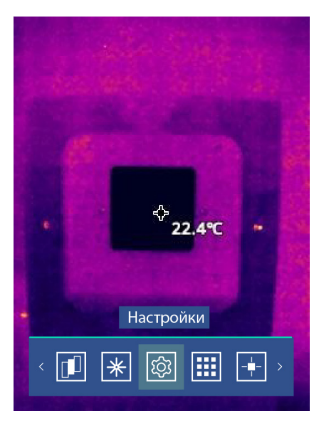

#### **7. Настройка устройства**

Для навигации по настройкам устройства используйте стрелки  $\sqrt{\phantom{a}}\nu\,$ и $\sqrt{\phantom{a}}\lambda$ . Для перехода в конкретную настройку нажмите $\langle \text{L} \rangle$ 

Для выхода из конкретной настройки, а также для выхода из меню настроек устройства, нажмите $\phi$ .

#### **Язык**

Нажмите  $\sqrt{\ }$ или  $\hat{\ }$ , чтобы выбрать язык. Подтвердите выбор, нажав кнопку  $\backslash\ ^{\infty}$ .

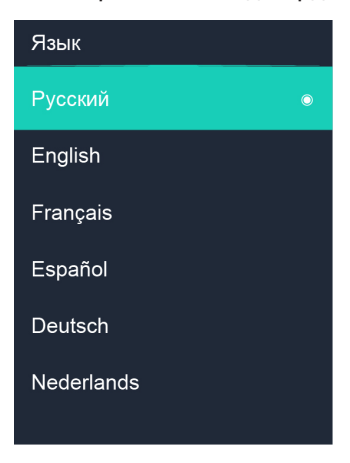

www.rusgeocom.ru

12

#### **Коэффициент излучения**

Данный параметр позволяет устанавливать коэффициент излучения объекта в пределах 0,01-0,99.

В настройке «Коэфф. излучения» для навигации нажмите  $\sum$ или  $\sum$ .

Чтобы изменить значение коэффициента излучения, выберите заготовленные настройки (матовый 0.30, полуматовый 0.60, глянцевый 0.80, полуглянцевый 0.95) или задайте значение коэффициента излучения самостоятельно, выбрав «Изменить».

Для подтверждения выбранного значения нажмите  $\overline{\ }$ .

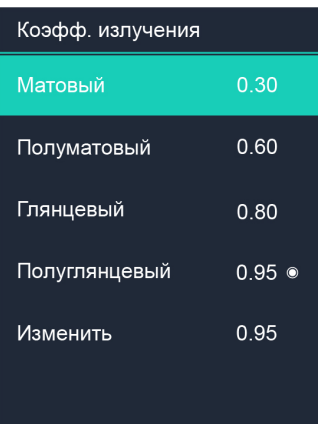

#### **Единицы измерения температуры**

Единицы измерения температуры можно выбрать трех типов: Цельсия (°C), Фаренгейт (°F) и Кельвин (K).

Соотношение преобразования: °F = 1,8 x °C + 32; K = 273,15 + °C.

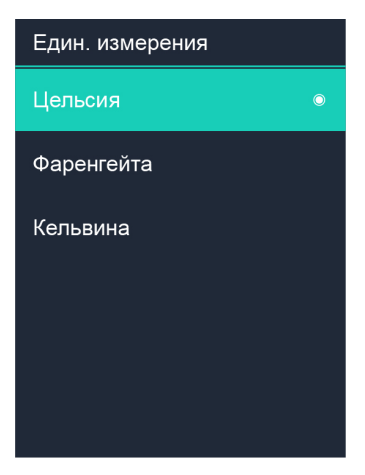

#### **Сигнализация**

Данная функция позволяет установить звуковую сигнализацию для заданного верхнего и нижнего пределов температуры.

В настройке «сигнализации» для навигации используйте  $\sum$ или  $\sum$ .

Для активации сигнализации по верхнему или нижнему пределу выберите нужный предел и нажмите $\sqrt{\alpha}$ .

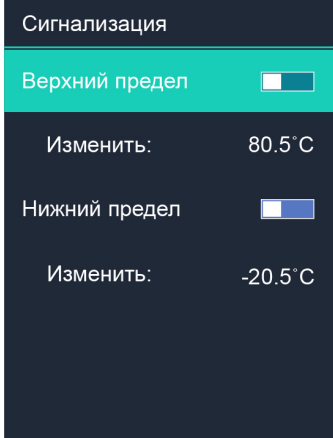

Для изменения значения пределов выберите «Изменить» под верхним или нижним пределом, кнопками  $\sqrt{\langle}$   $\sqrt{\langle}$  введите нужное значение температуры. Подтвердите выбранное значение, нажав  $\setminus^{\infty}$ 

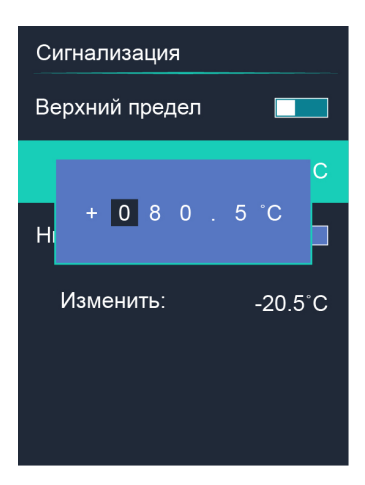

#### **Температурная компенсация**

Данная настройка позволяет внести поправку в значения температуры в зависимости от расстояния до исследуемого объекта.

Для внесения поправки выберите значение расстояния и нажмите  $\overline{\mathbb{P}}$ .

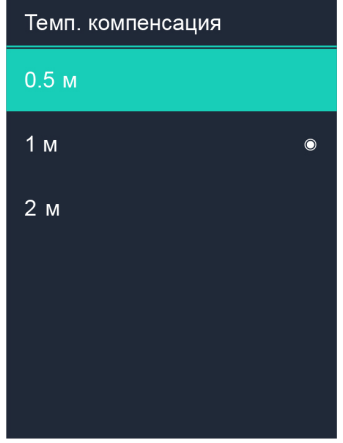

#### **Память**

Показывает данные об общем объеме внутренней памяти и доступной памяти.

Для форматирования внутренней памяти выберите форматировать и подтвердите действие, нажав $\sqrt{\alpha}$ 

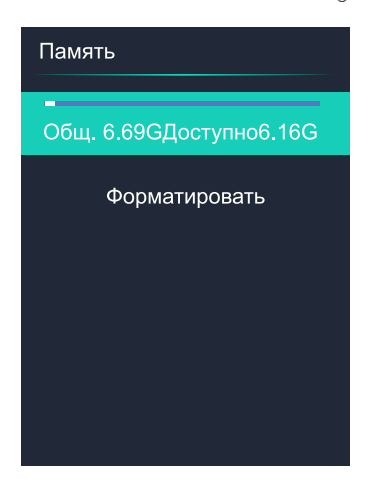

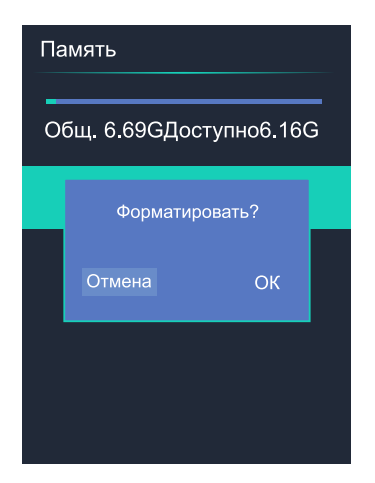

#### **Дата и время**

Для выбора времени или даты нажмите  $\overline{P}$ или  $\overline{P}$ . Для изменения выбранной настройки нажмите $\overline{\mathbb{C}}^{\infty}$ .  $\overline{\mathcal{A}}$ ля навигации в настройке используются  $\overline{\blacklozenge}$  или $\overline{\blacklozenge}$ . Для изменения цифры нажмите  $\overline{\blacklozenge}$  или  $\overline{\blacklozenge}$ . Для подтверждения введенного значения нажмите кнопку $\langle \cdot \rangle$ Для отмены введения нажмите $\boxed{\Phi}$ .

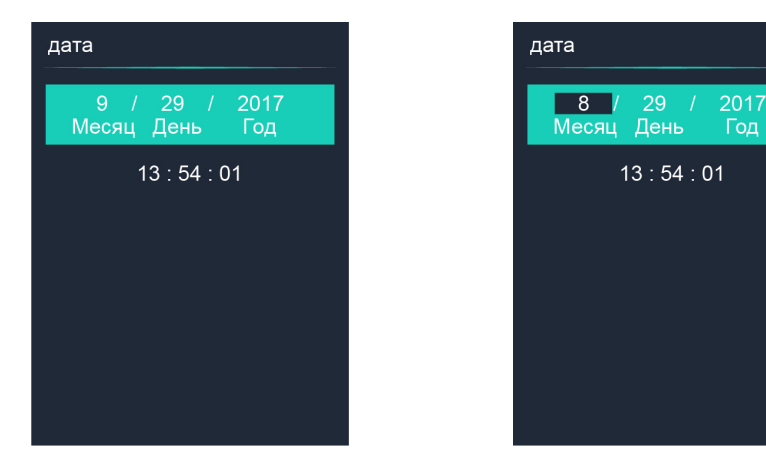

#### **Автоотключение**

В меню автоматического отключения питания есть пять вариантов: «НИКОГДА», «5 минут», «10 минут», «30 минут», «60 минут».

Гол

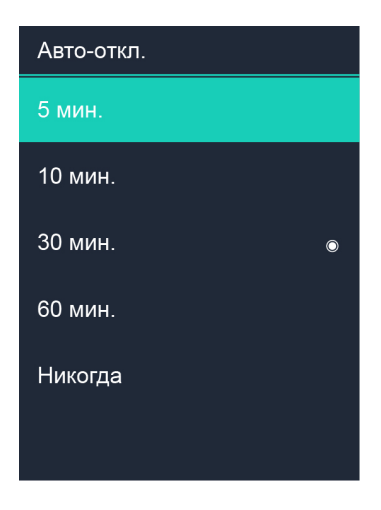

#### **Единица дистанции**

Измерение единицы дистанции в футах или метрах.

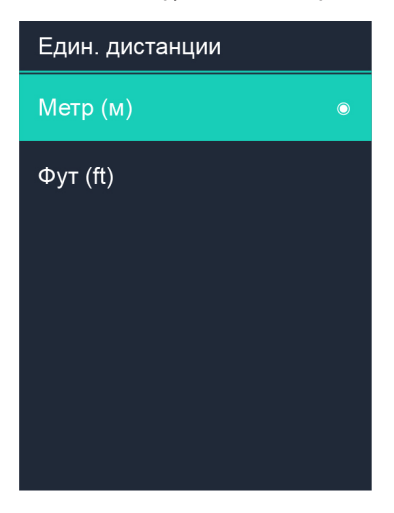

#### **Цветовая шкала**

Отображение цветовой шкалы на экране тепловизора. Функция отображения может быть отключена.

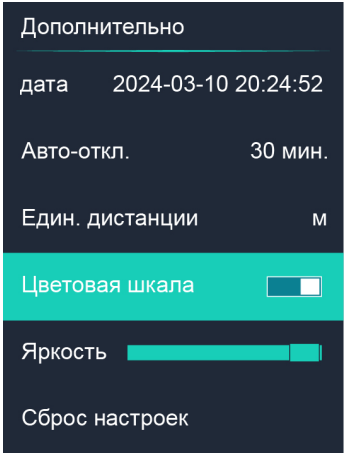

#### **Яркость**

Чтобы настроить яркость, используйте кнопки  $\ket{\cdot} \leftarrow$ .

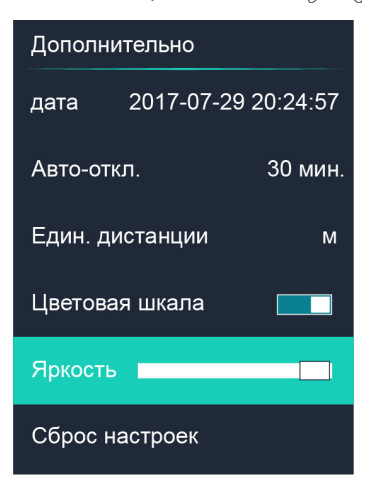

#### **Сброс настроек**

Все настройки тепловизора, введенные за время эксплуатации, сбрасываются на заводские настройки.

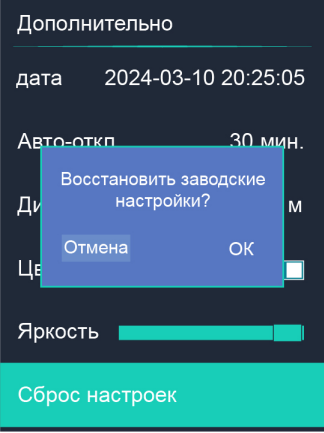

#### **Настройки тепловизора по умолчанию:**

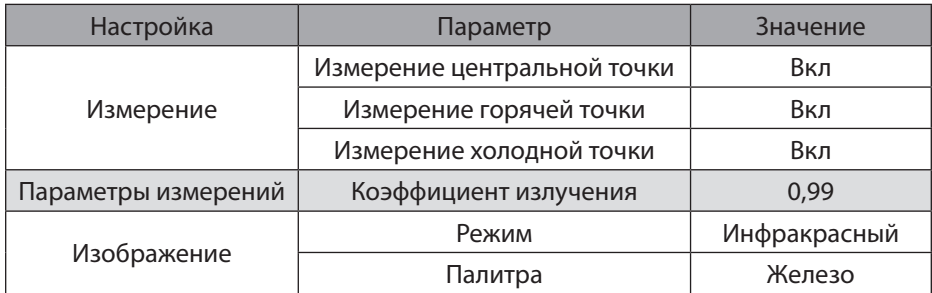

#### **Проверить обновление**

Функция активируется при переносе файла обновления на внутреннюю память устройства.

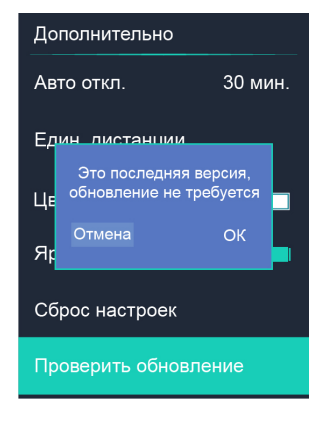

#### **О приборе**

Информационное меню содержит всю информацию о приборе, такую как: версия программного обеспечения, серийный номер и т. д.

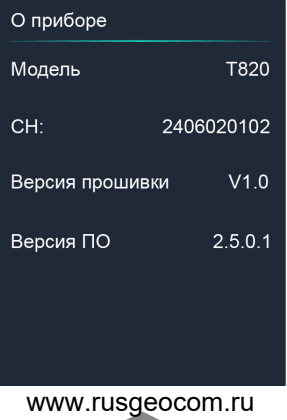

#### **8. Галерея**

Для просмотра снимков выберите в основном меню «Галерея» и нажмите  $\overline{\mathbb{R}}$ .

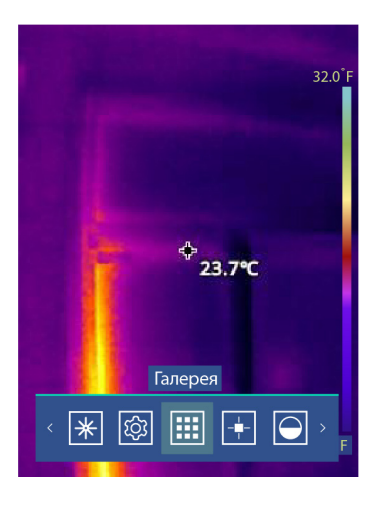

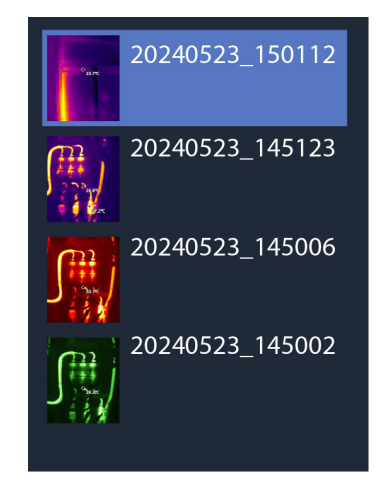

Появится окно обзора файлов, в котором отображаются изображения и видео, сохранённые в тепловизоре.

Для удаления файла нажмите  $\sqrt{\alpha}$  и подтвердите удаление. Для запуска/остановки видео нажмите курок.

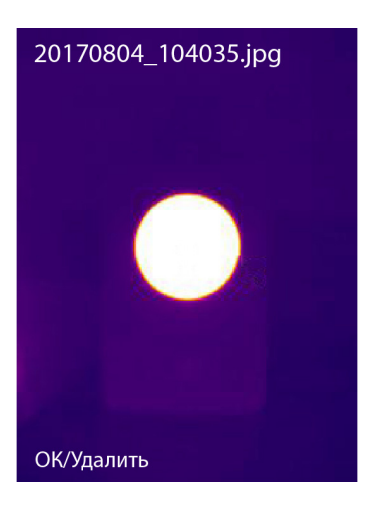

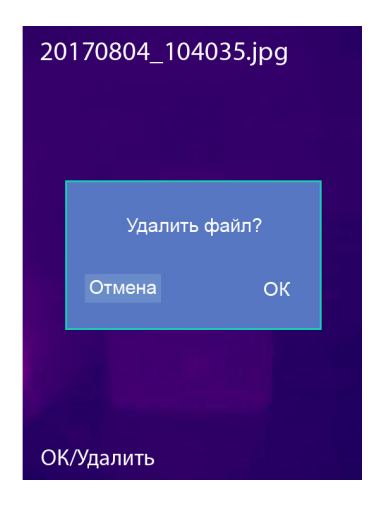

#### **9. Подключение к ПК**

Подключите USB-кабель к устройству.

Режим доступа к внутренней памяти включается автоматически при подключении тепловизора к ПК.

Данный режим позволяет переносить снимки с внутренней памяти на внешнее устройство для последующей обработки.

#### **10. Технические характеристики**

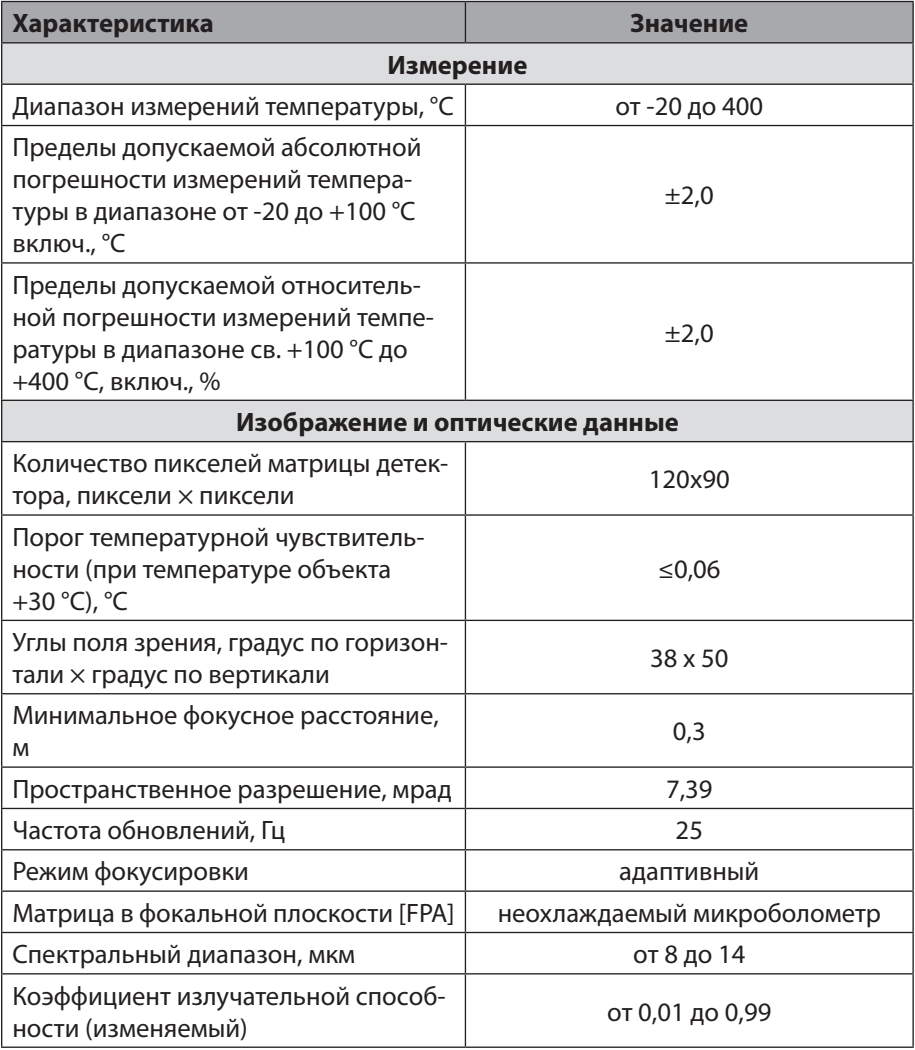

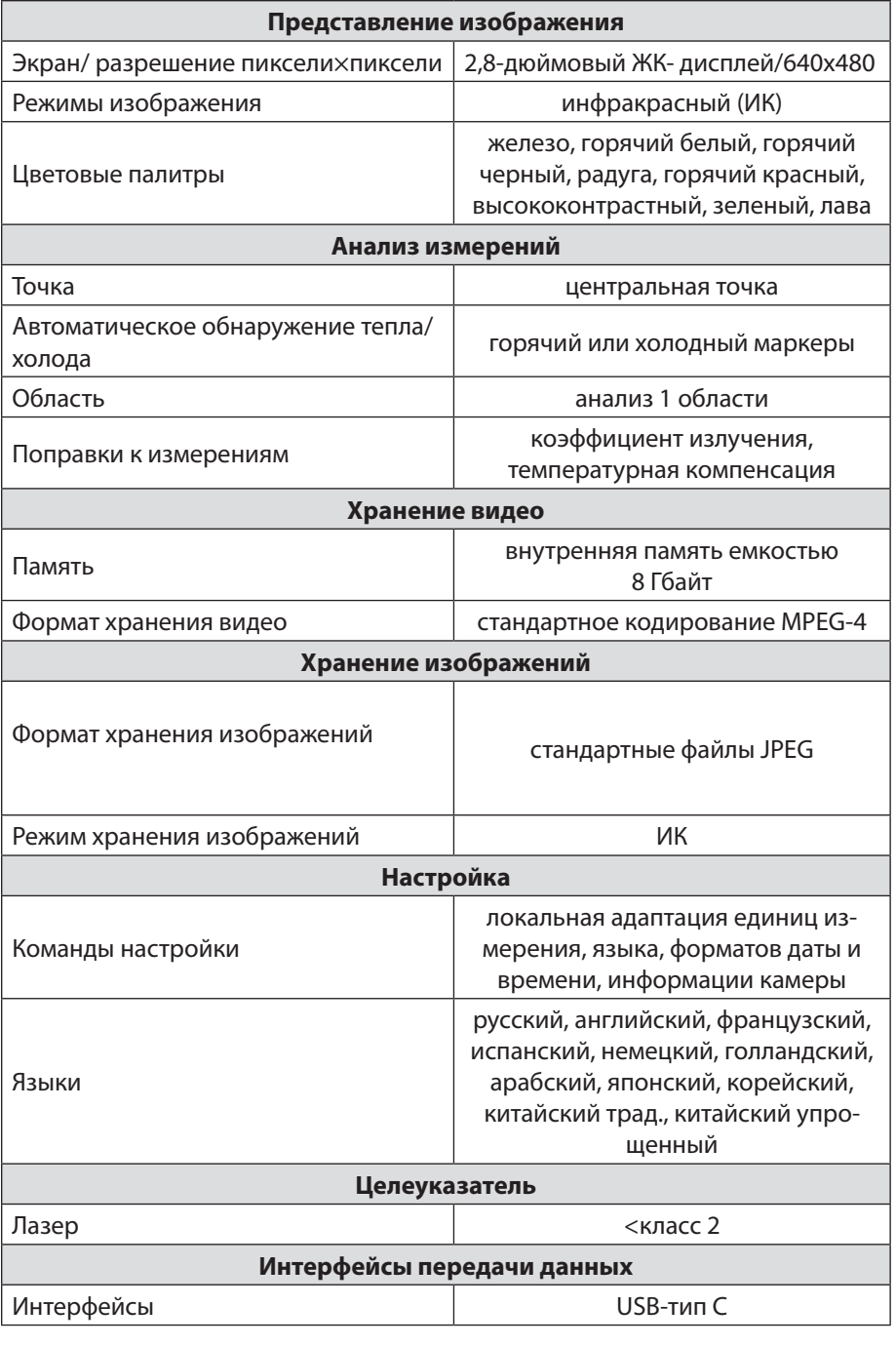

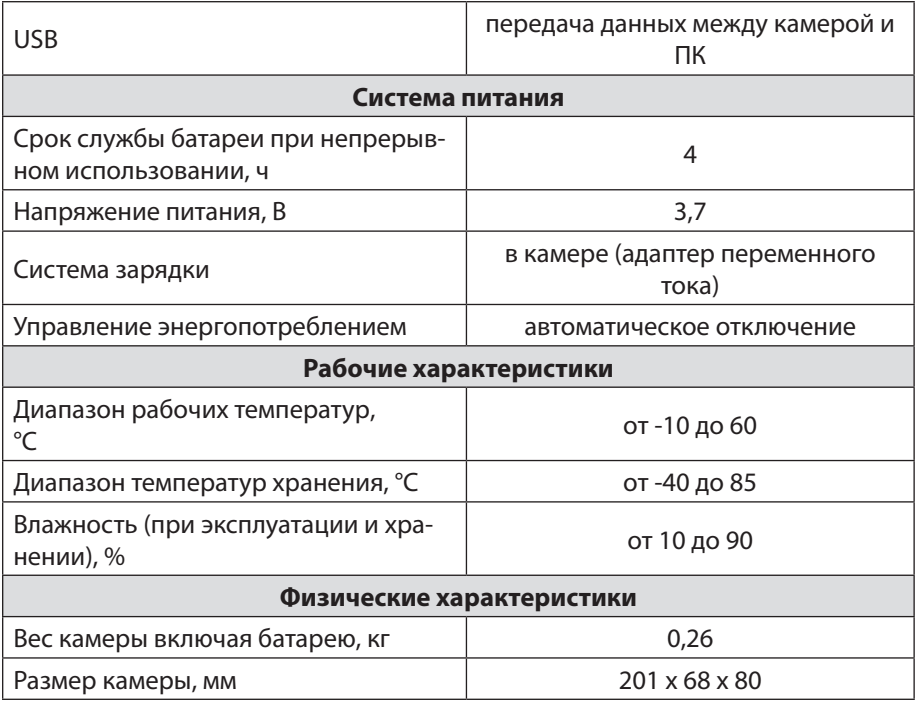

#### **11. Гарантийные обязательства**

- гарантийный срок составляет 12 месяцев;
- серийный номер обозначен на корпусе прибора;
- дата производства обозначена первыми 4-мя цифрами серийного номера: первая пара цифр - год, вторая пара цифр - месяц;
- неисправности прибора, возникшие в процессе эксплуатации в течении всего гарантийного срока, будут устранены сервисным центром компании AMO;
- заключение о гарантийном случае может быть выдано только после диагностики прибора в сервисном центре компании AMO.

Гарантия не распространяется:

- на батареи, идущие в комплекте с прибором;
- на приборы с механическими повреждениями, вызванными неправильной эксплуатацией или применением некачественных компонентов третьих фирм;
- на приборы с повреждениями компонентов или узлов вследствие попадания на них грязи, песка, жидкостей и т.д.;
- на части, подверженные естественному износу.

Все споры, возникающие в процессе исполнения гарантийных обязательств, www.rusgeocom.ru

www.rusgeocom.ru

# EAC

### **amo-tools.com**

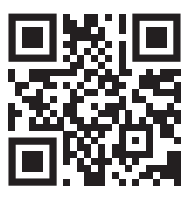

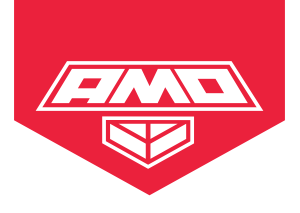